## **How to Print Normal Paycheck**

- 1. Click **Paychecks** from **Payroll** module.
- 2. Select [paycheck](http://help.irelyserver.com/display/DOC/How+to+Create+Employee+Paycheck) from the grid.
- 3. Click **Open** toolbar button.

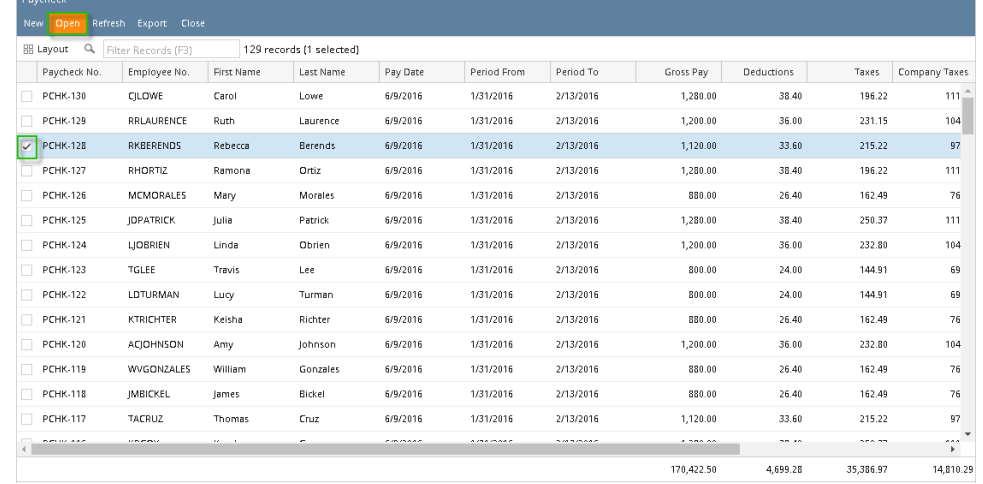

## 4. Selected paycheck's screen will be opened.

5. Click **Print** toolbar button.

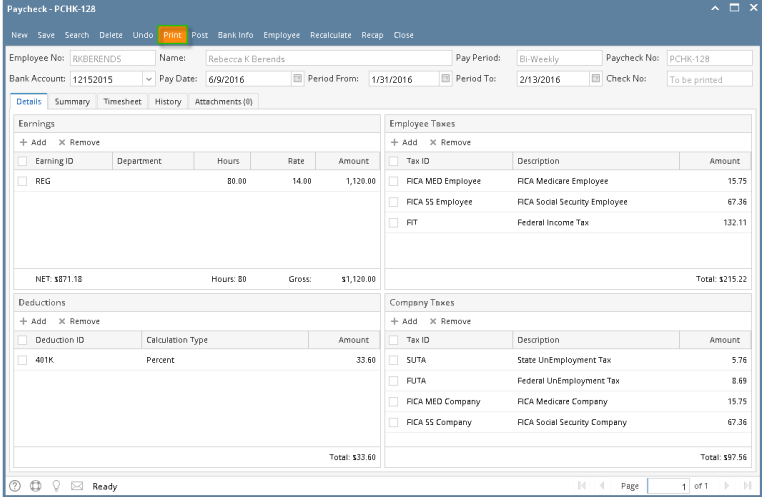

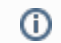

Unposted paychecks will automatically be posted when **Print** toolbar button is clicked before proceeding into printing it.

- 6. **Process Payments** screen will be displayed.
- 7. Click **Print Check** toolbar button.

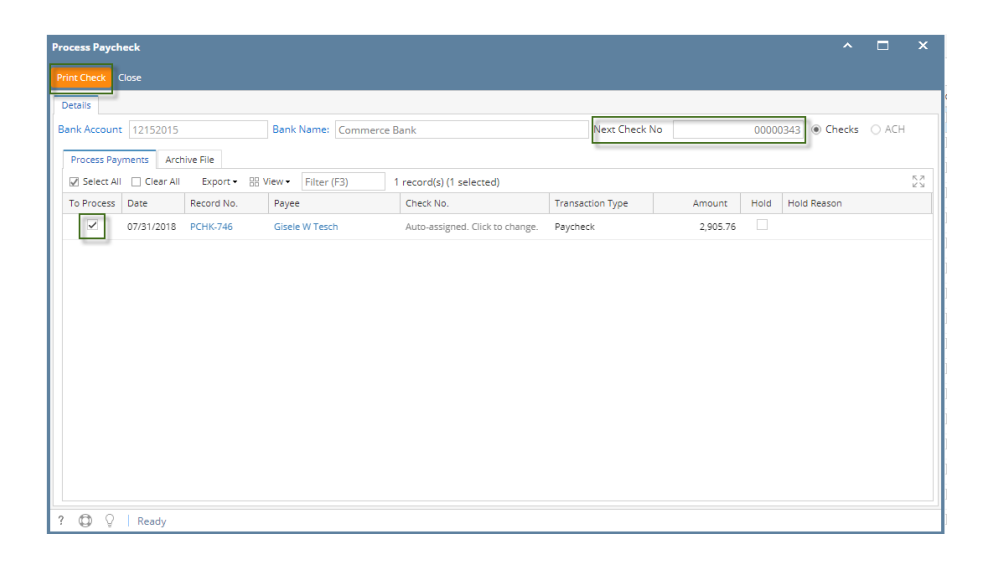

The record displayed in the screen should be the selected paycheck only.

The checkbox of the selected paycheck is automatically checked.

The **Next Check No** is also automatically generated and cannot be edited.

## 8. **Report Preview** screen will be displayed.

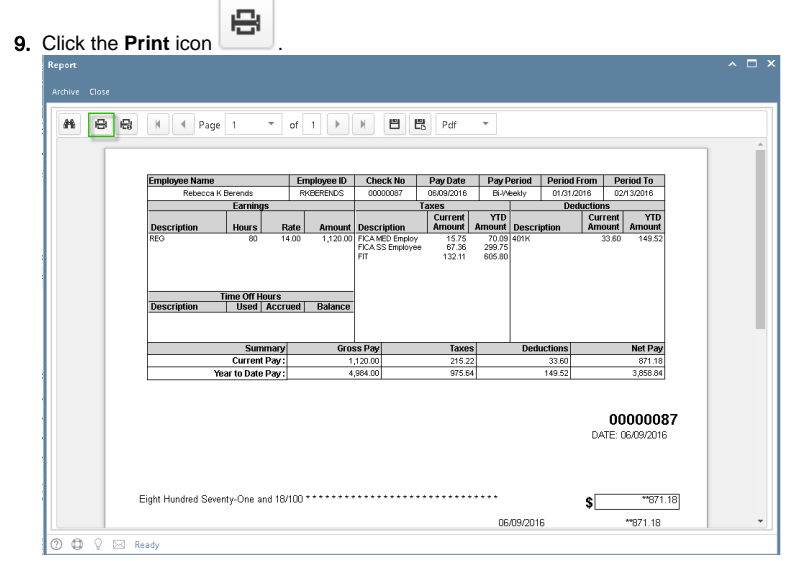

10. Proceed to print and commit the paycheck/s.

## 11. Paychecks are displayed in Archive tab.

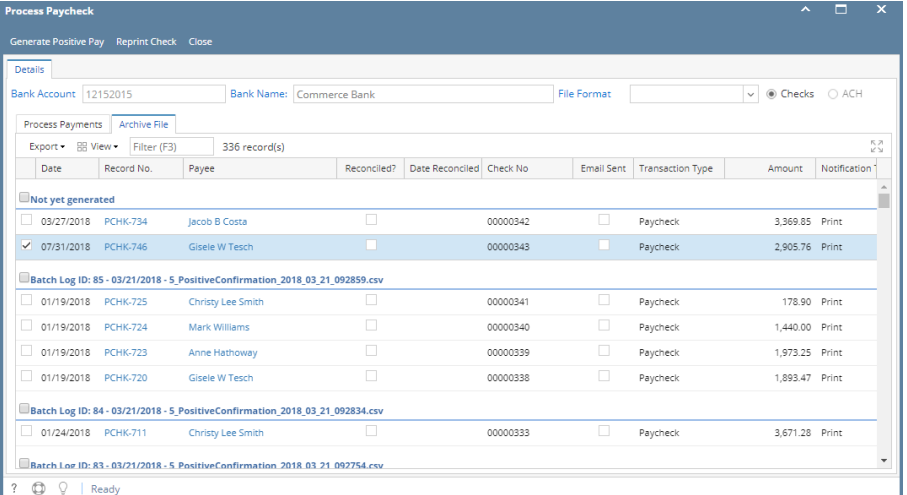

12. Committed normal paychecks will reflect their check numbers in the column.

13. **Void** toolbar button will replace the **Post/Unpost** toolbar buttons and other buttons will be disabled.

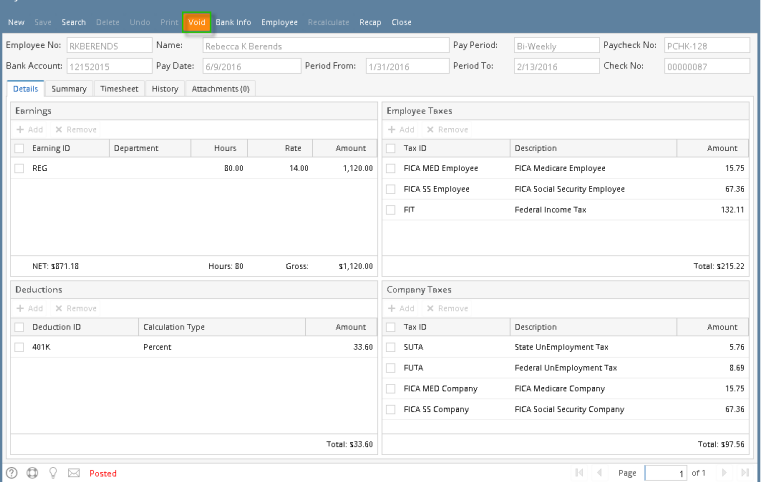

- 1. Click **Paychecks** from **Payroll** module.
- 2. Select [paycheck](http://help.irelyserver.com/display/DOC/How+to+Create+Employee+Paycheck) from the grid.
- 3. Click **Open** toolbar button.

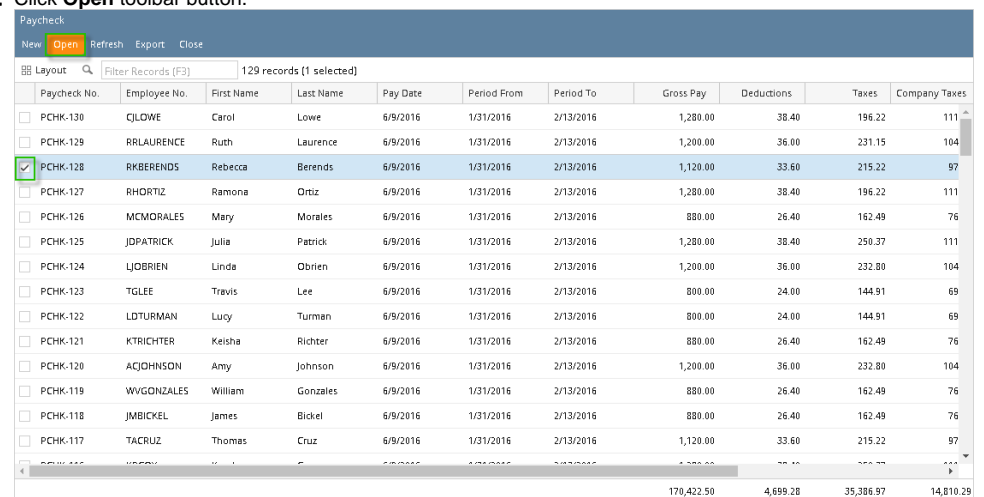

4. Selected paycheck's screen will be opened.

5. Click **Print** toolbar button.

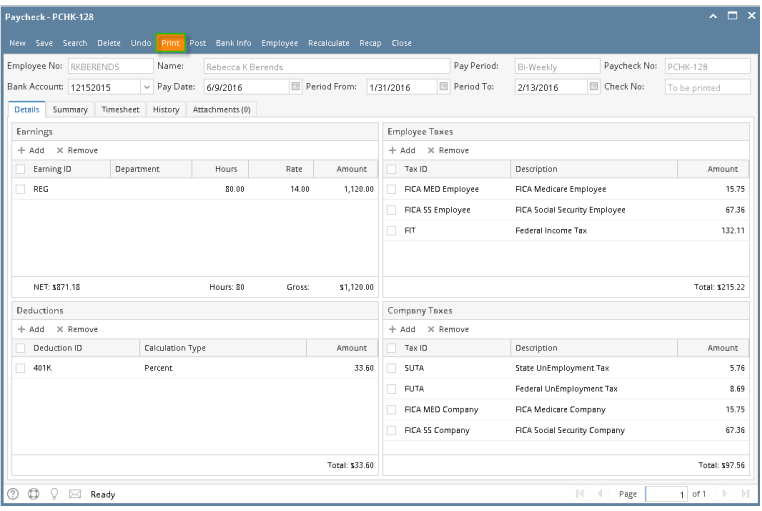

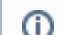

Unposted paychecks will automatically be posted when **Print** toolbar button is clicked before proceeding into printing it.

- 6. **Process Payments** screen will be displayed.
- 7. Click **Preview** toolbar button.

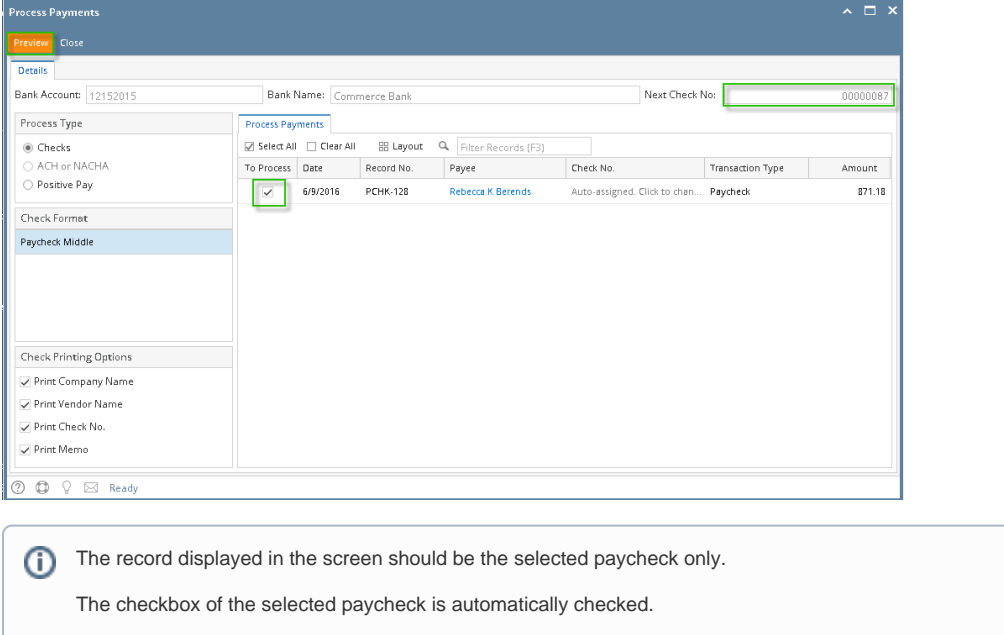

The **Next Check No** is also automatically generated and cannot be edited.

8. **Report Preview** screen will be displayed.

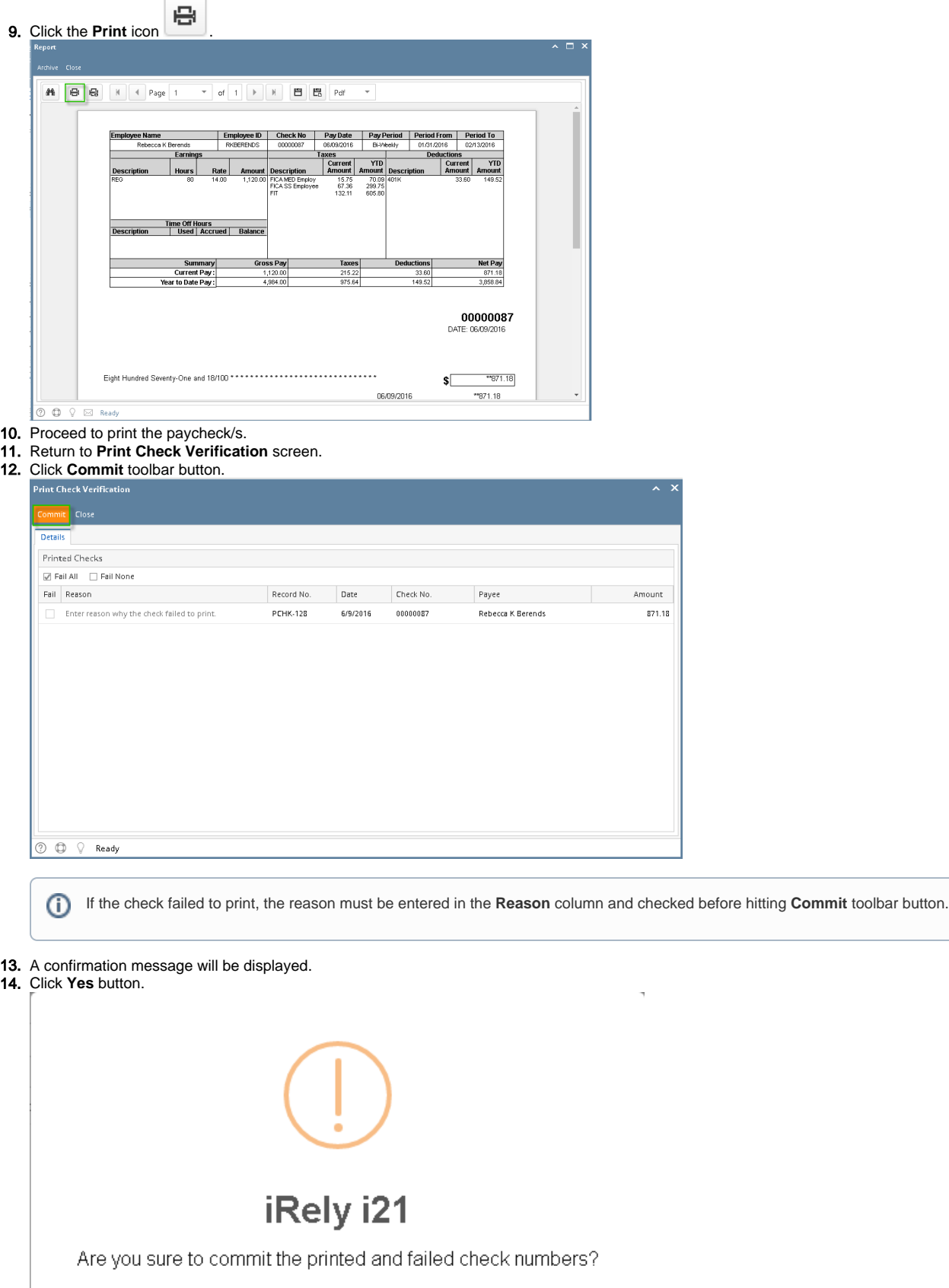

15. Committed normal paychecks will reflect their check numbers in the column.

Yes

16. **Void** toolbar button will replace the **Post/Unpost** toolbar buttons and other buttons will be disabled.

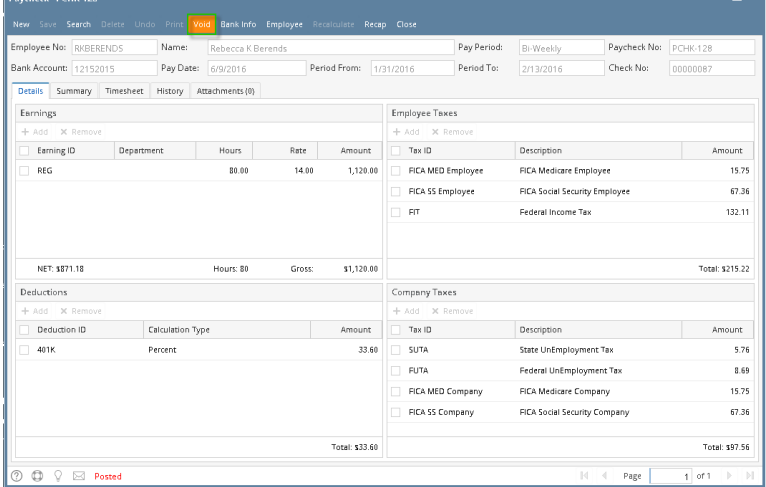

1. 2. From the [Employee Paycheck](http://help.irelyserver.com/display/DOC/How+to+create+Employee+Paycheck) screen which is not yet posted, click the Print toolbar button.

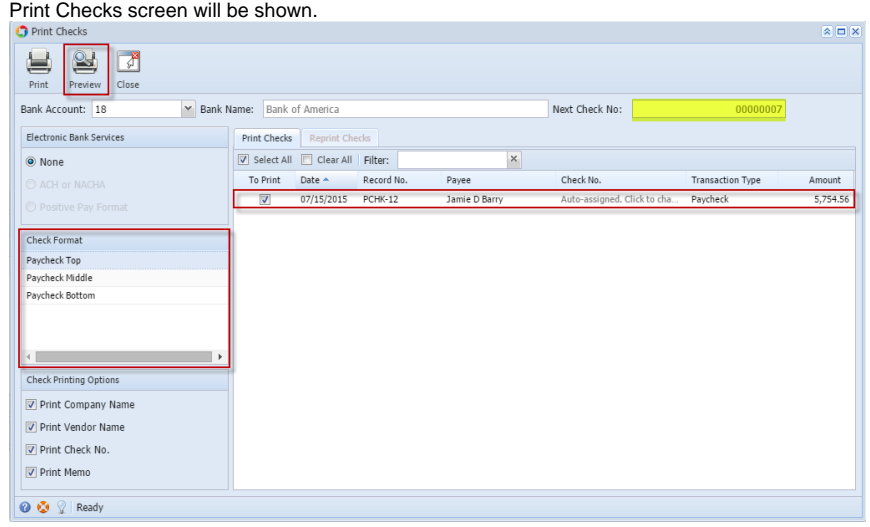

- a. Select the Paycheck transaction to be printed
- b. Select the report from the Check format section
- c. The Paycheck Check No. to be generated should be coming from the Next Check No field.
- 3. Click the Preview toolbar button to preview the paycheck report

07/15/2015

4. The paycheck report will be displayed in the Report Viewer screen showing the Paycheck Details.

-- 6 764 66

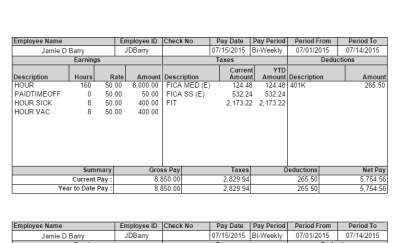

Jamie D Barry<br>1020 Washington BoulevardDetroit, MI 48226

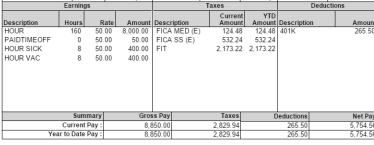

**5.** Click the Print the report or Print the current page button to print the paycheck report.

6. Once it printed, the Print Check Verification screen will be shown.

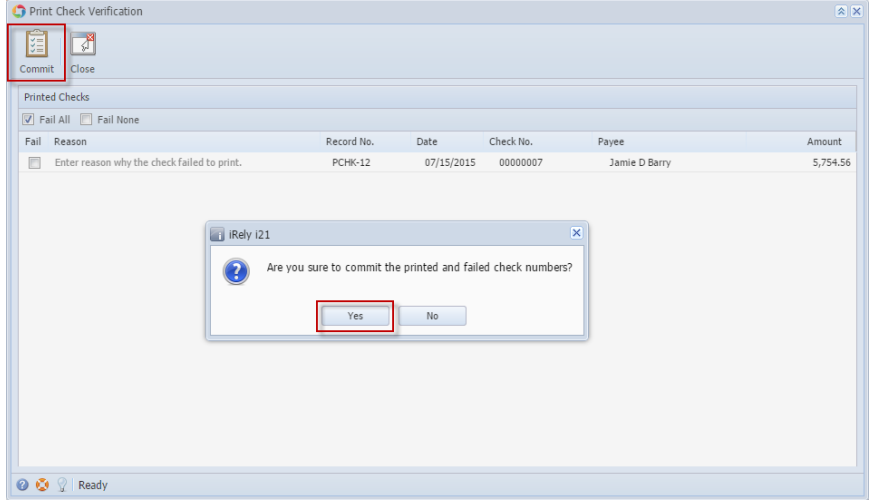

7. Click the Yes button to commit the printed paycheck. In the paycheck screen, it showed the generated Check No. and it will automatically posted.

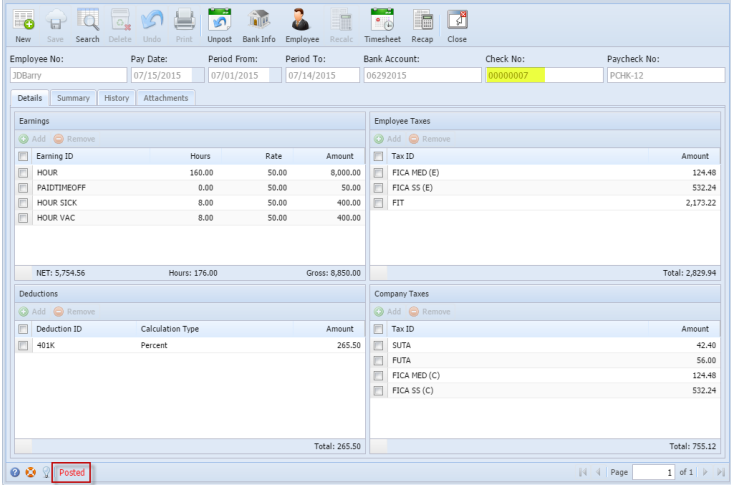